## CCR HOW-TO

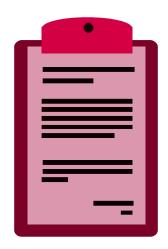

The Overview Tab

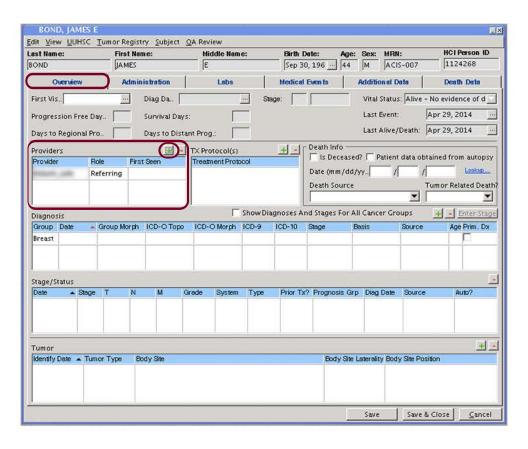

In the 'Overview' tab of the patient window there are many areas to enter data. One of the first areas is 'Providers'. Click on the 'I' icon to enter a provider for the patient. A new window will open.

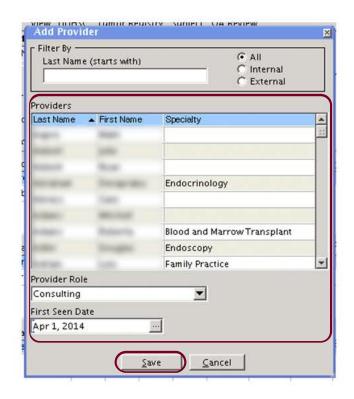

In the 'Add Provider' window, filter by last name or scroll through the list to find the correct provider. Once all the information is correct, click 'Save'.

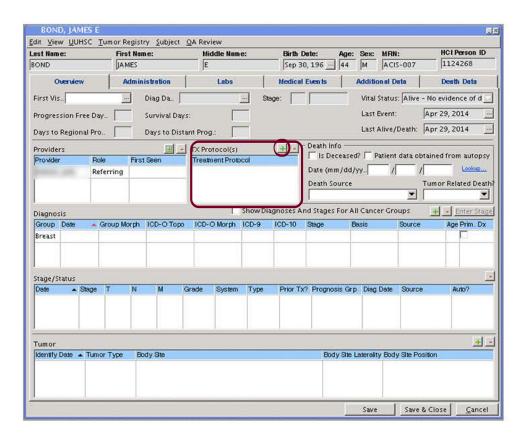

To add a treatment protocol click the 'I' icon related to the 'TX Protocol(s)' header. A new window will open.

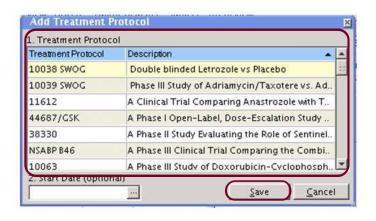

In the 'Add Treatment Protocol' window, find the correct protocol from the list and click 'Save'. Entering a start date is optional.

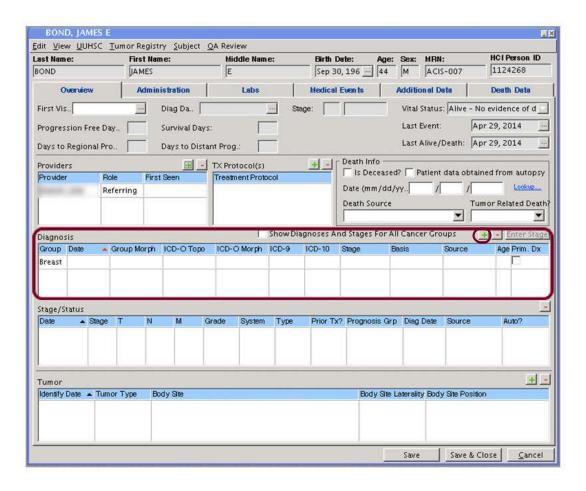

To add a Diagnosis to the patient record, click the '\( \)' icon related to the 'Diagnosis' header.

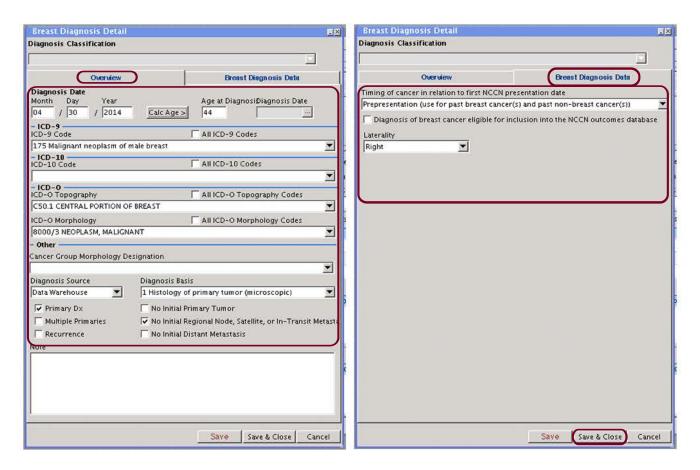

The 'Breast Diagnosis Detail' window has two tabs. In the 'Overview' tab enter 'ICD' information to help specify the diagnosis. The 2nd tab has two fields for additional specific data. When the information is correct in both tabs, click 'Save & Close'.

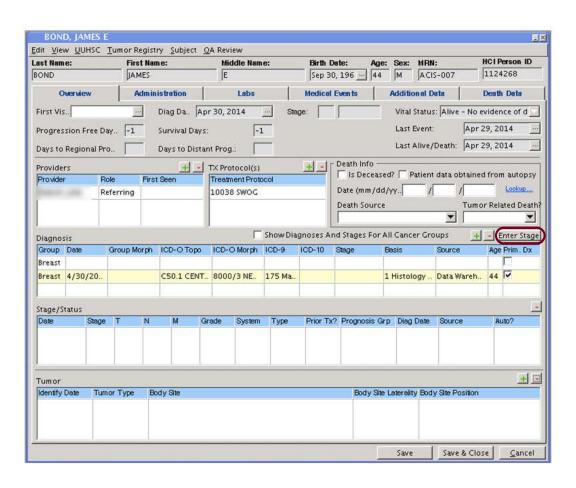

Once a diagnosis is entered for the patient, click 'Enter Stage' to specify stage information. A new window will open.

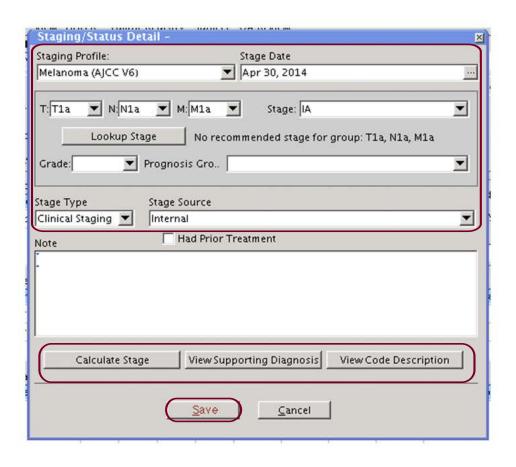

In the 'Staging/ Status Detail' window include information about the staging profile. If a certain set of T, N, and M values are entered, the 'Calculate Stage' button will determine the stage of the diagnosis based upon the values. When the information is correct, click 'Save'.

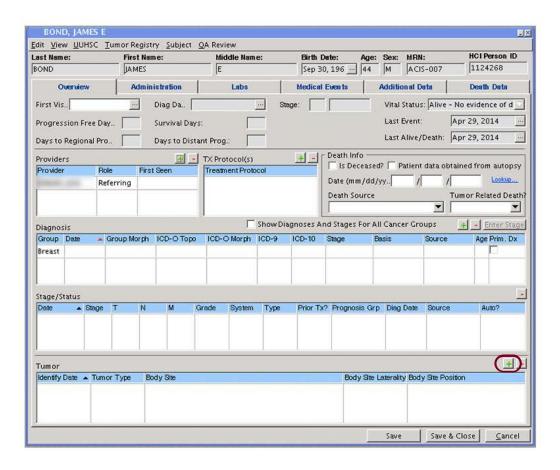

To add tumor information about the patient, click the 'I' icon related to the 'Tumor' header. A new window will open.

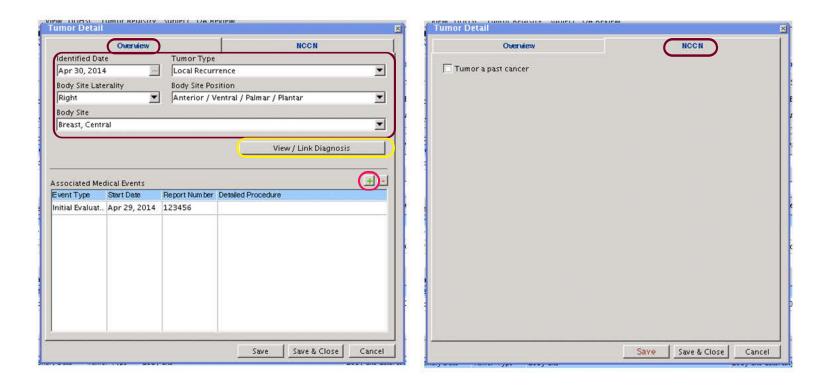

In the 'Tumor Detail' window there are two tabs. The 'Overview' tab allows you to enter general information about the tumor. Link a Diagnosis by clicking the 'View/Link Diagnosis' button. Associate a Medical Event by clicking the 'I' icon related to the 'Associated Medical Events' header. Each will open a new window.

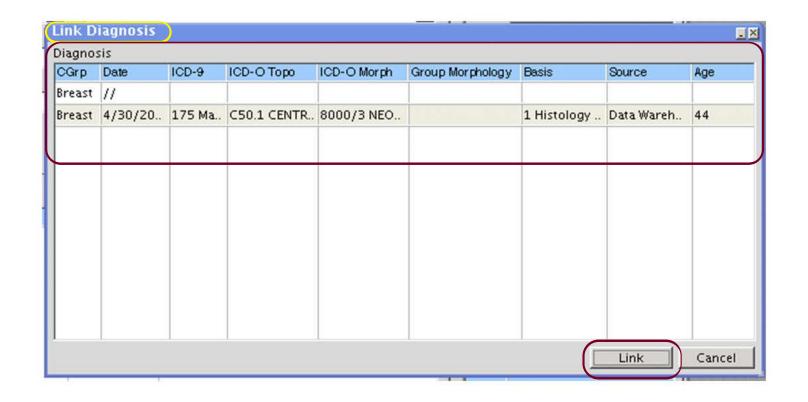

In the 'Link Diagnosis' window, select a diagnosis from the list and click 'Link'.

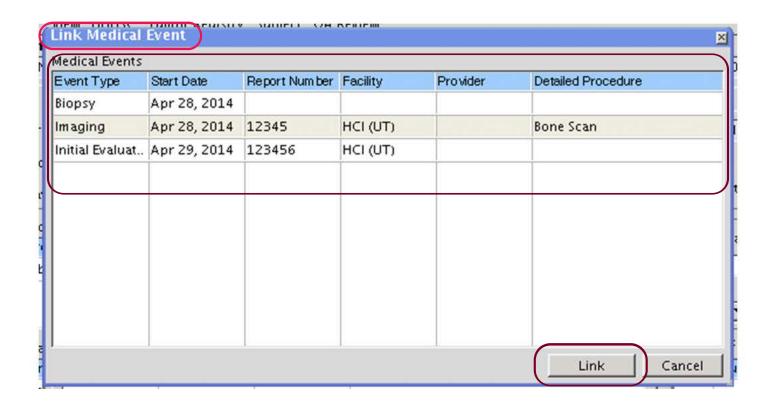

In the 'Link Medical Event' window, select an existing medical event from the list and click 'Link'.

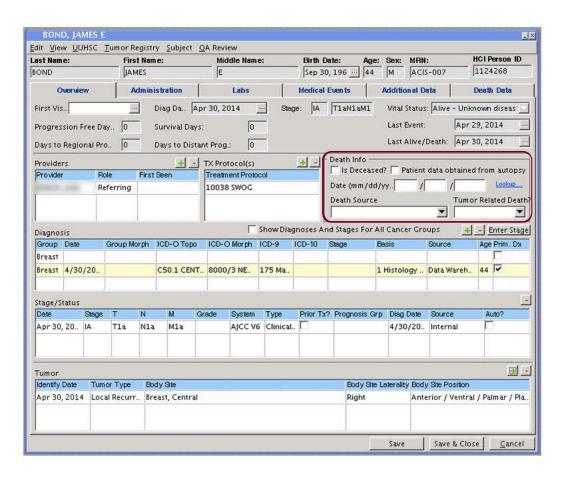

The remaining area in the 'Overview' tab relates to 'Death Info'. If the patient is deceased, enter information. The 'Overview' tab contains many specific points of information. Once all the information is correct, click 'Save'.

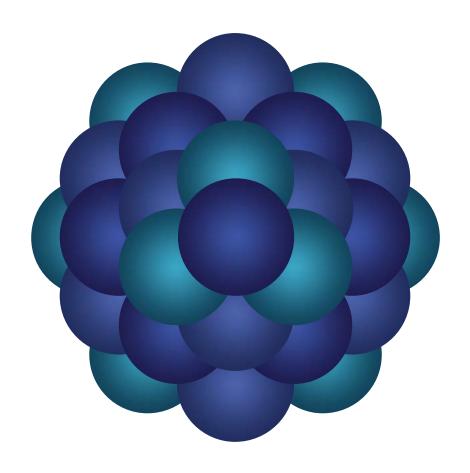

## Questions?

Email 'Informatics - Development' email group